### **PAYMENTS FOR EPF, SOCSO, EIS & LHDN VIA M2U BIZ**

- Maker and Checker must ensure their debiting account is active to make registration or payments to statutory body via Maybank2u Biz.
- Maker and Checker must fill up all information and ensure information are in order and correct to avoid any payment disruption.
- Step by Step for Payments for EPF, LHDN, SOCSO, EIS via Manual Entry and File Upload as below.

### MAKER SCREEN (SUBMIT FOR PAYMENTS)

Step 1: Maker login to Maybank2u Biz <https://www.maybank2u.com.my/mbb/m2u/common/M2ULogin.do?action=Login>

Step 2: Select Statutory Payments from the Quick Link dropdown menu and click "Go" to proceed with payments.

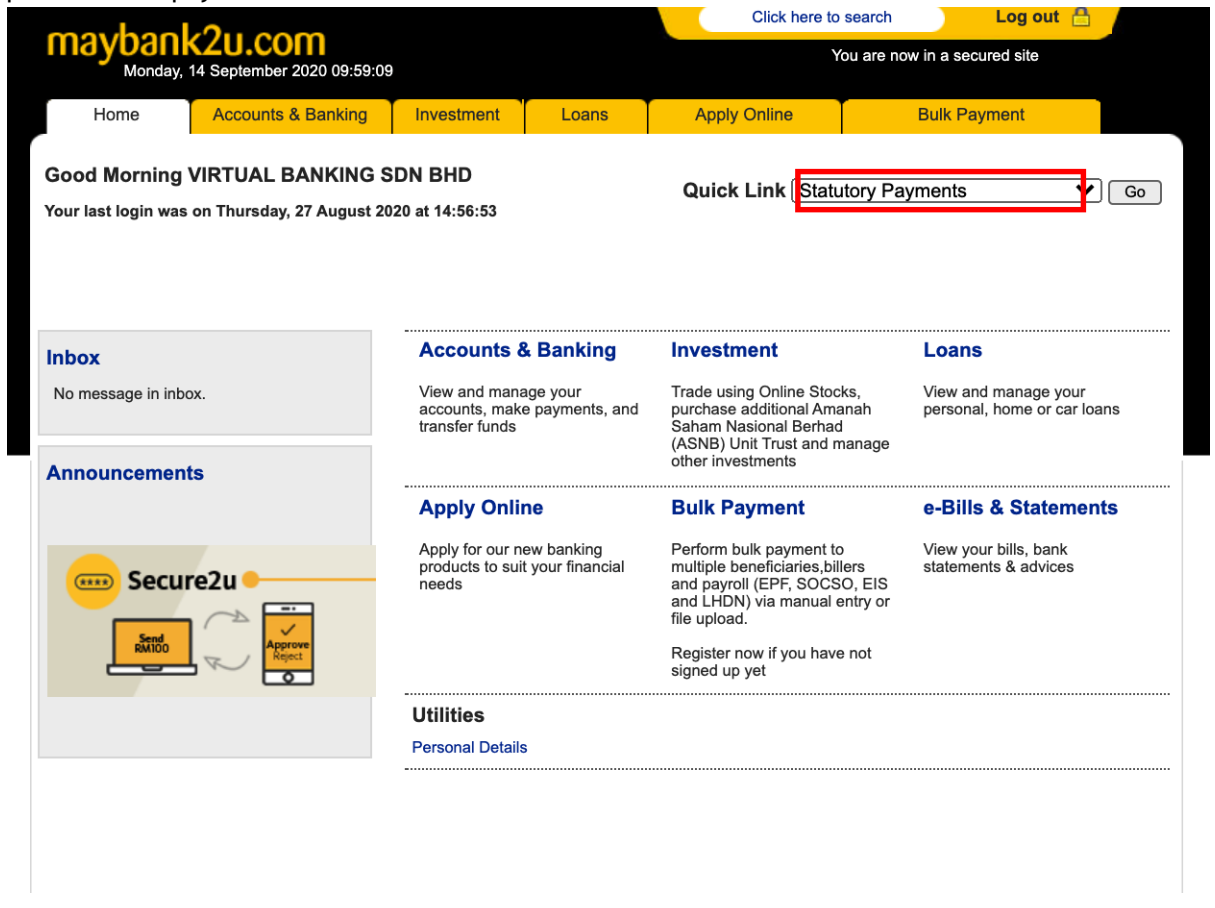

Step 3: Upon successful registration, Maker can choose to submit payments using "Manual Entry Payments" or "File Upload Payments".

## Step 3A: **If Payments are via Manual Entry Payments;**

Step 3A (i): Click 'Add Employee Records' to add more employee information (if any)

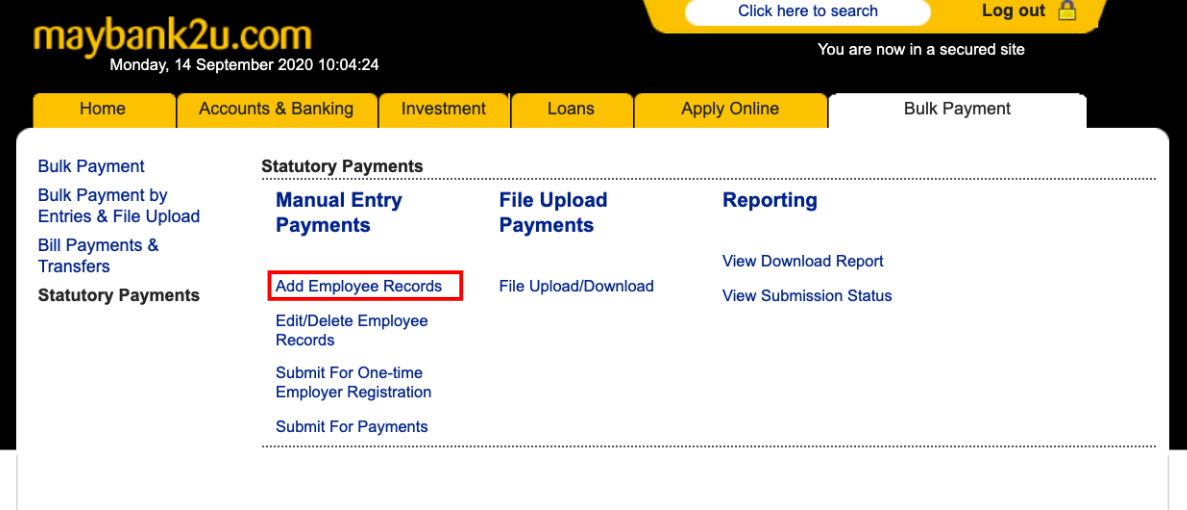

# Step 3A (ii): Maker to key in employee information and click "Save".

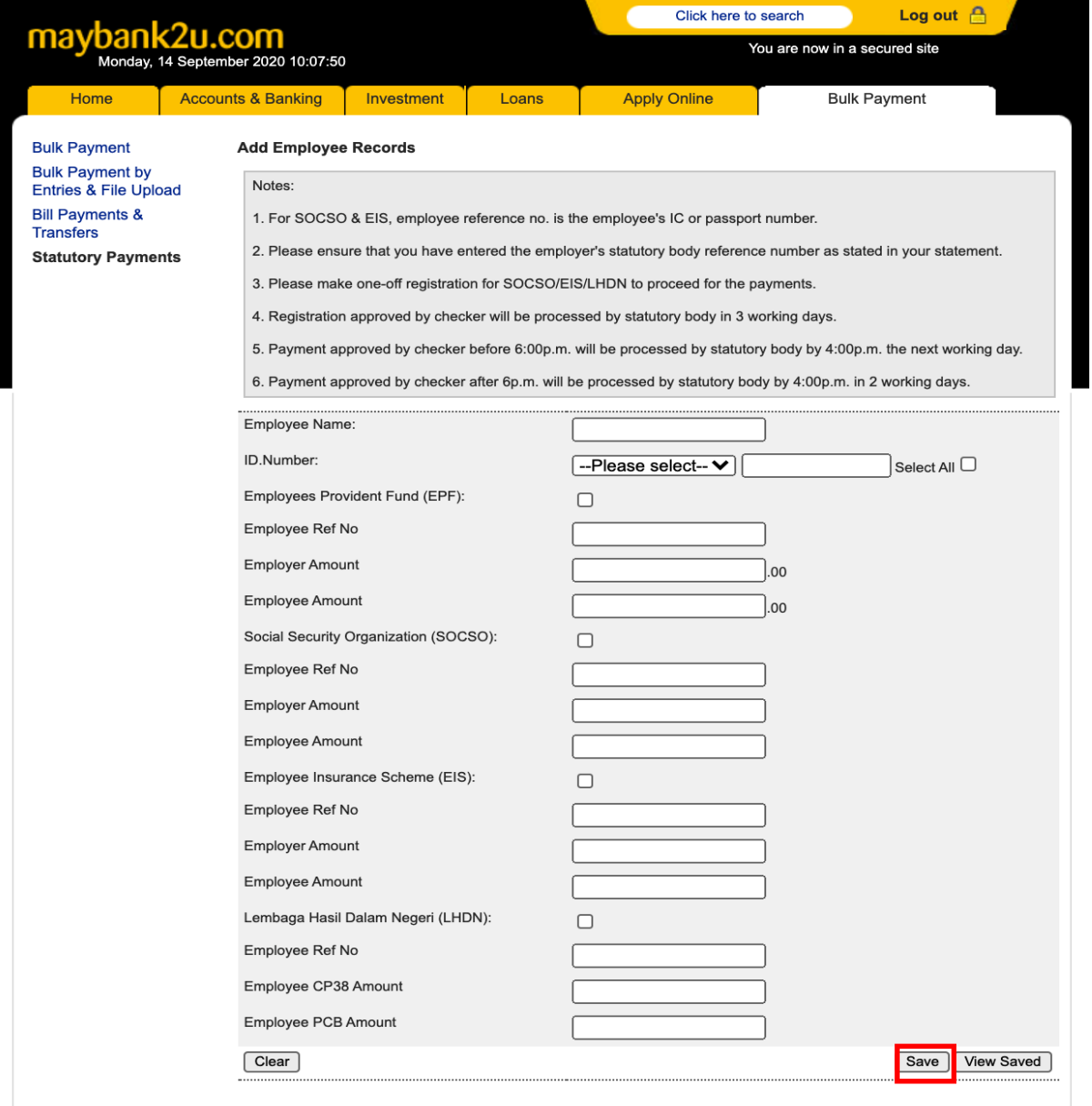

Step 3A (iii): Go to "Statutory Payments" menu and click "Submit for Payments" to review saved employee information for payments.

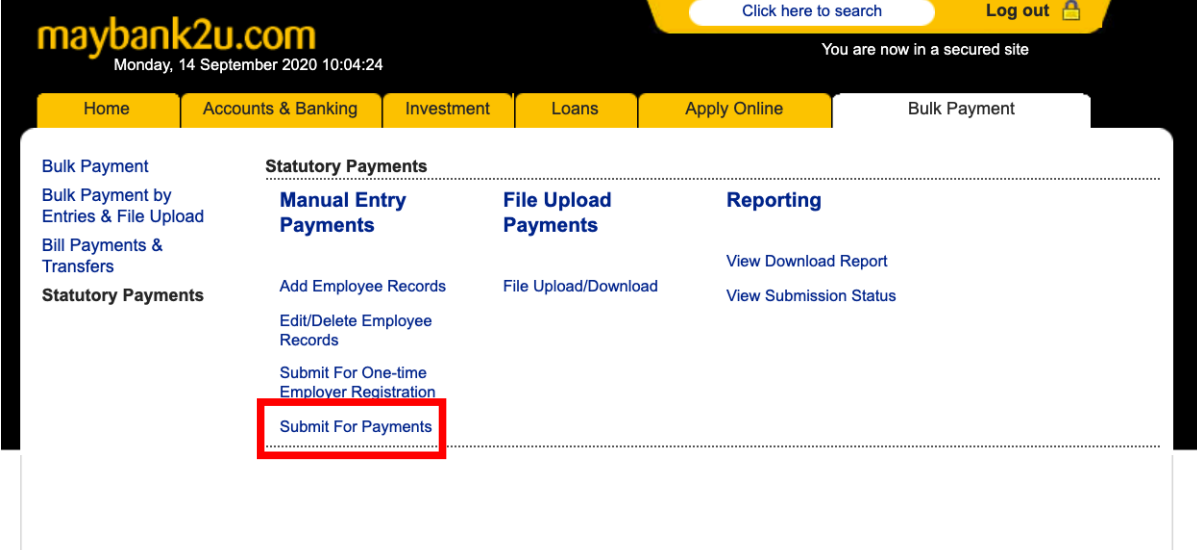

Step 3A (iv): Maker to select "From Account" and key in "Payment Month".

Note: For EPF, to select +1 from the payment month e.g submission for 01/2020 must key in 02/2020. Otherwise file will be rejected EPF. For SOCSO, do not submit for future payment. Customer have to key in the correct month.

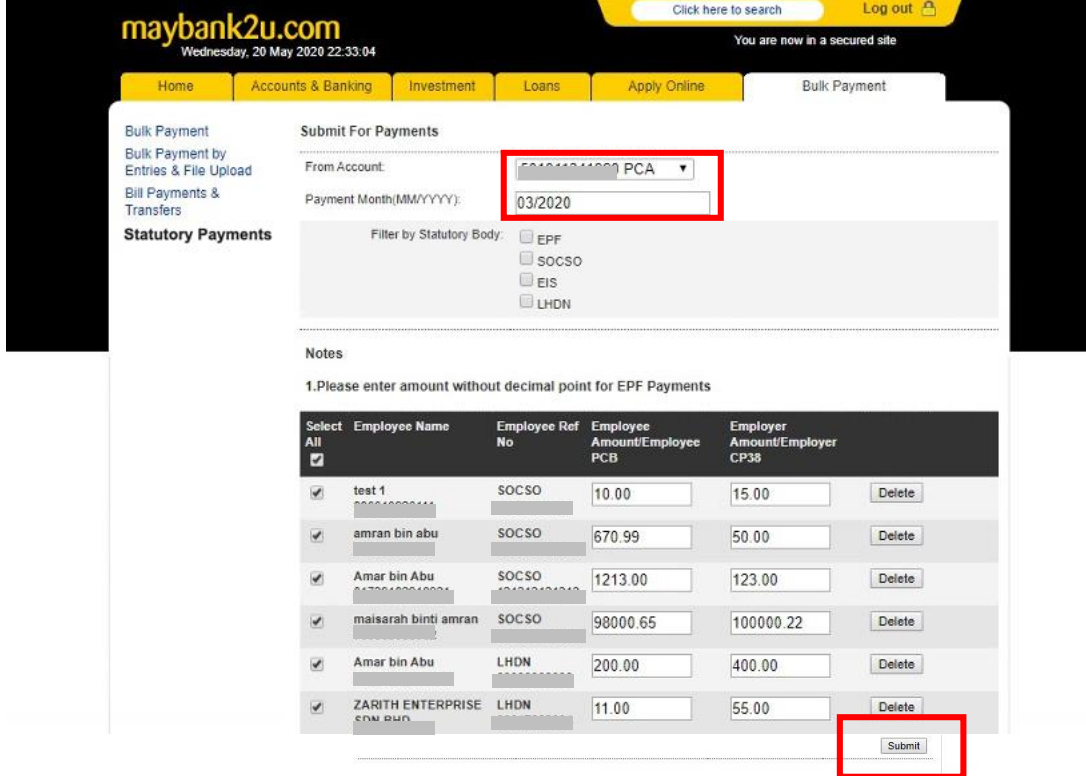

Step 3A (v): Maker to verify the payment information. Then, click "Confirm". Done.

### Step 3B: **If Registration via File Upload;**

Step 3B (i): Click File Upload/Download from the Statutory Payments menu.

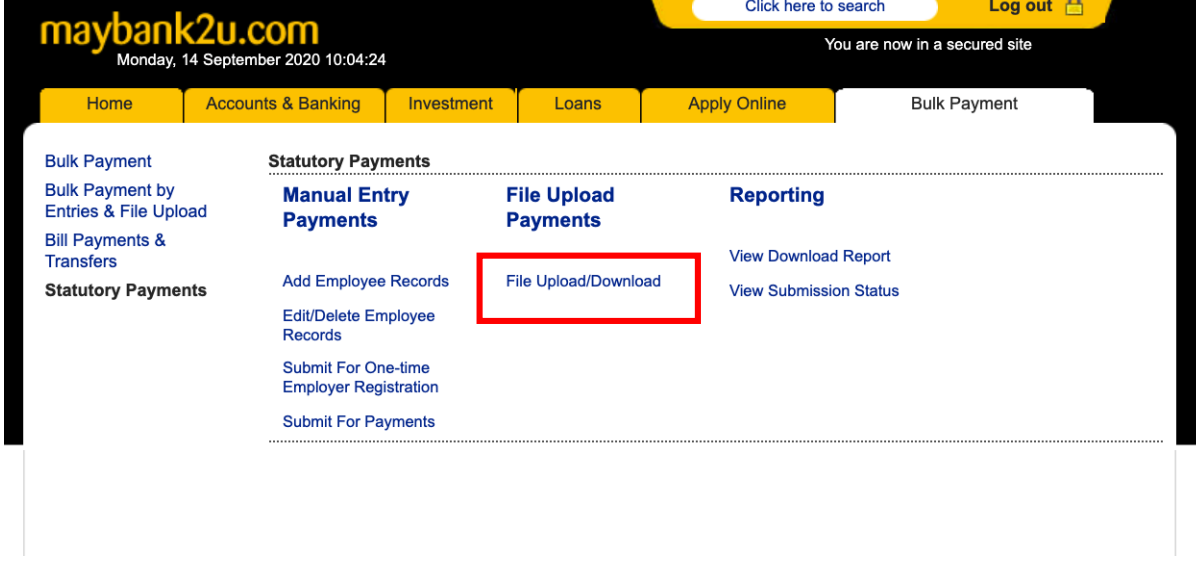

Step 3B (ii): Download the template. You will need to enter all the necessary information in the file that you've downloaded. Please ensure all information are correct before generating the txt file.

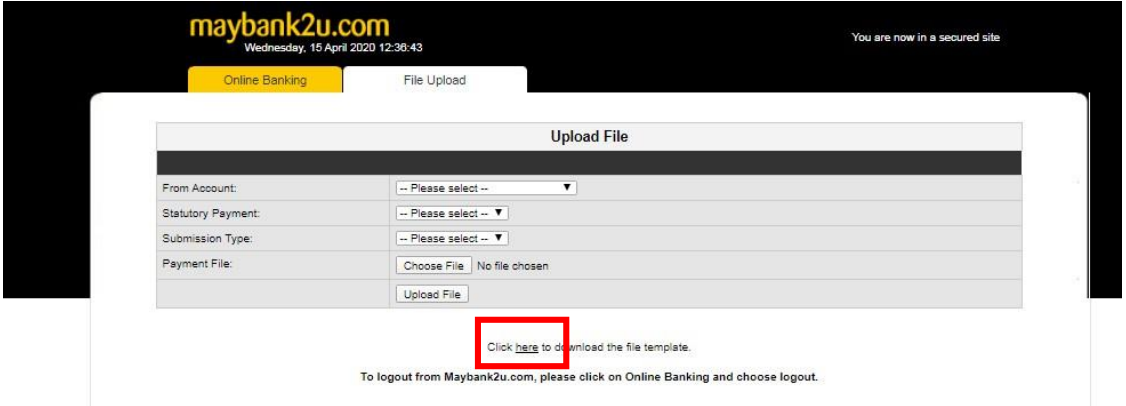

Step 3B (iii): Maker to Generate EPF File or Generate SOCSO File or Click EIS File or Click LHDN File and save it to your desktop.

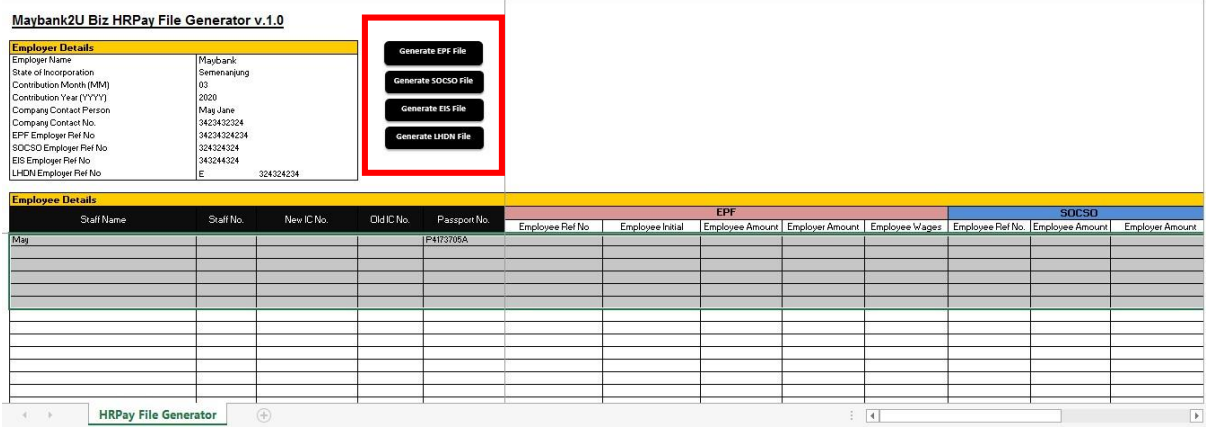

Step 3B (iv): From the File Upload screen, please fill up the details and upload the generated file. The registration file will be submitted to Checker's queue for approval. The payment file will be submitted to Checker's queue for approval.

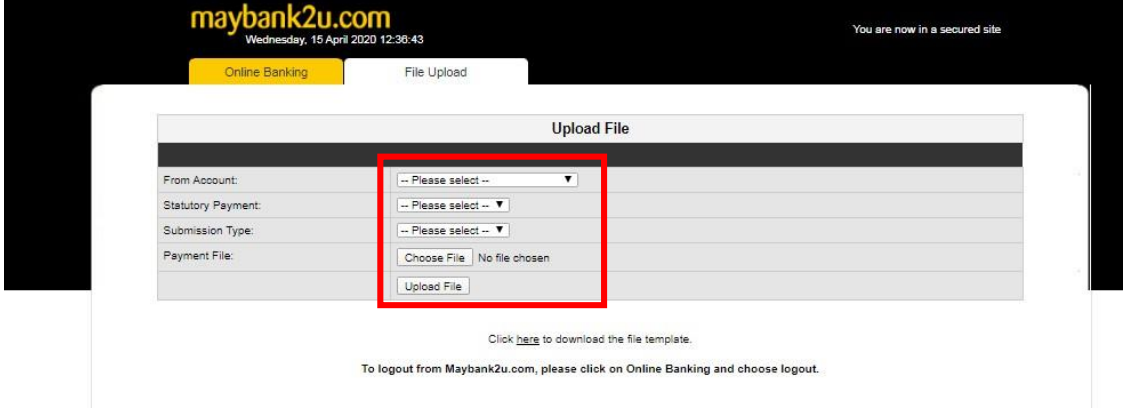

#### **View Submission Status:**

**Status will change to "Accepted" once it was accepted by Statutory Body.** 

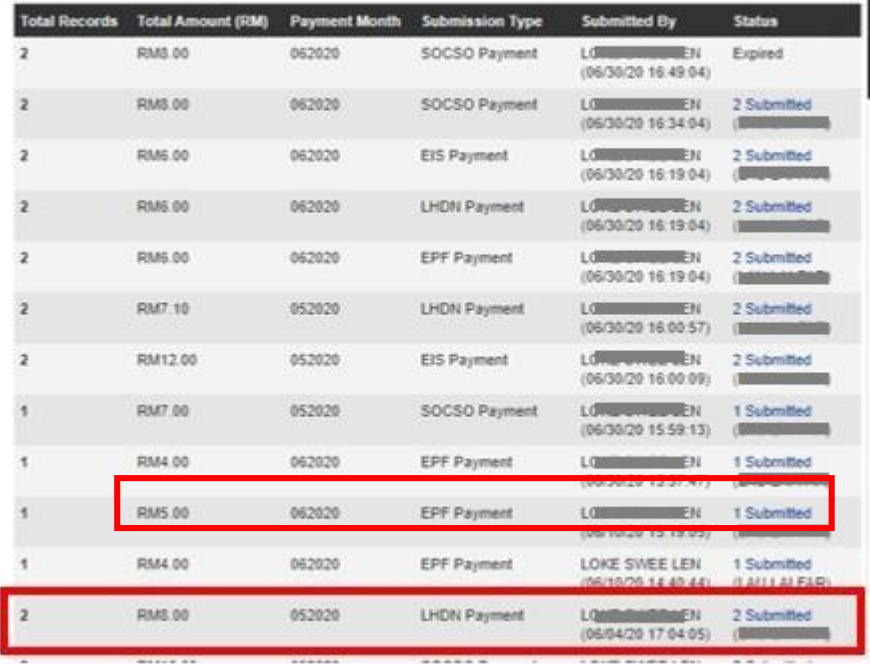

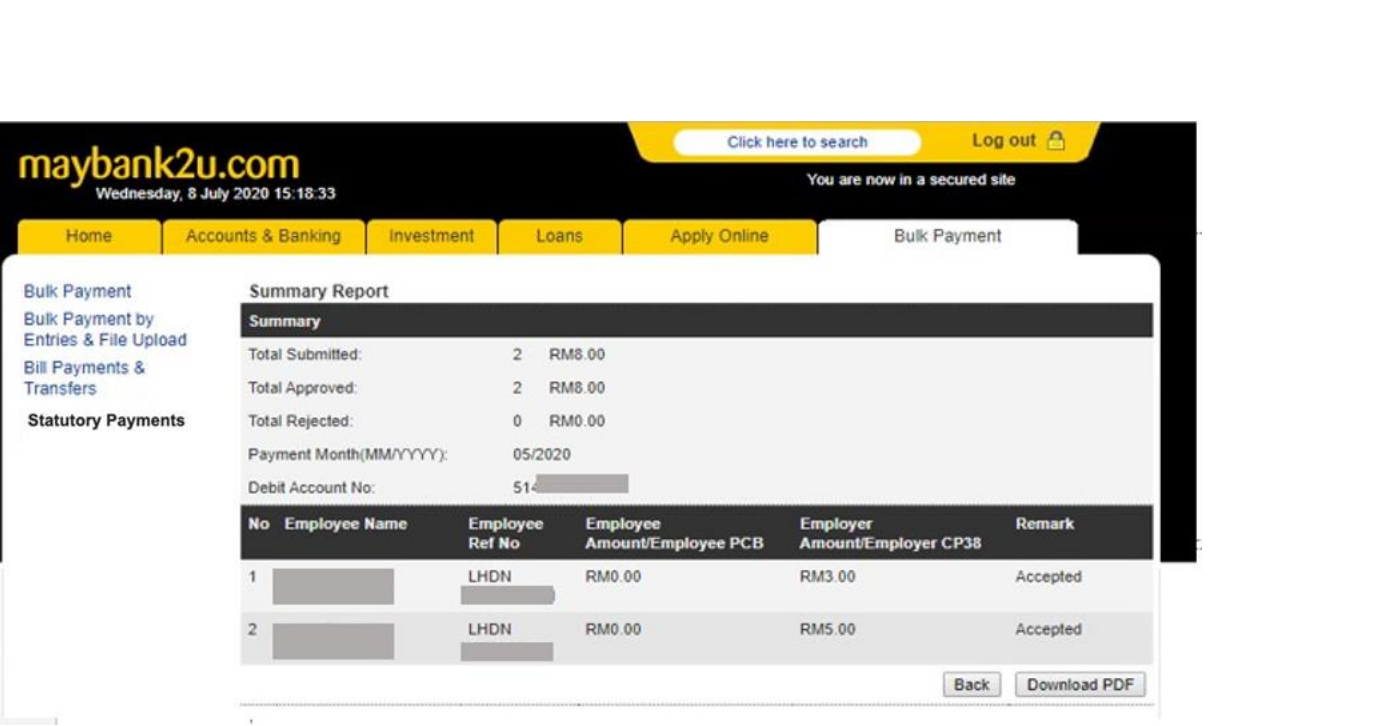